# ANZ TRANSACTIVE – GLOBAL PANELS QUICK REFERENCE GUIDE

#### What is a Panel?

Panel approval allows your organisation to setup threshold amounts and approver sequences (up to six approvers), for your payments and direct debit requests. You can also create account rules if your organisation needs restrictions on who can approve based on the funding account.

Examples of where changing to panel approval may assist your organisation:

- > You need at least three users in the payment approval workflow
- > You need to fix the last approver in order to maintain a release step: this user will send payments for processing and will be the only approver who needs a security device
- > You want a particular approver sequence to be followed
- > You want to restrict user's approving payments for certain thresholds: e.g. payments up to \$50,000 need two approvals and payments up to \$100,000 need three approvals
- > You need payments funded from a specific account to be approved by certain users

Panels can be set up in the following orders:

- $>$  Fixed First: Fix the first person to approve with any other approvers in random order
- > Fixed: Fix the entire approval path
- > Fixed Last: Fix the last person to approve with any other approvers in random order
- $>$  Fixed First & Last: Fix the first and last person to approve with the other approvers in random order
- > **Not Fixed:** The order of approval is random

Let's look at an example where an organisation has eight approvers where:

- > One approver who is assigned to Authorisation Group A
- > Three approvers are assigned to Authorisation Group B
- > Two approvers are assigned to Authorisation Group C
- > Two approvers are assigned to Authorisation Group D

The organisation wants to have only certain employees approving payments for certain thresholds, and they want to fix the order of who approves the payments in some instances. The following Panel has been created to ensure that the authorisation rules are adhered to:

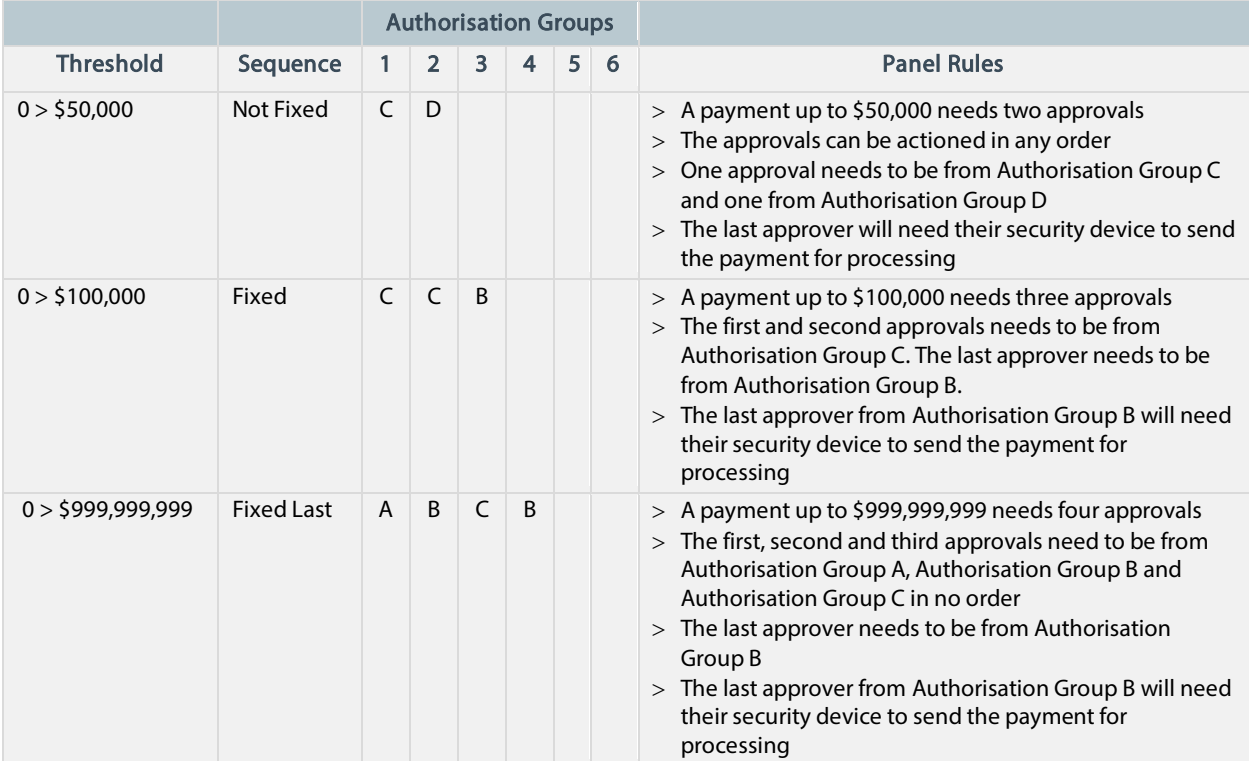

V04.19

# How do I implement a Panel?

## Step 1: Create the Panel

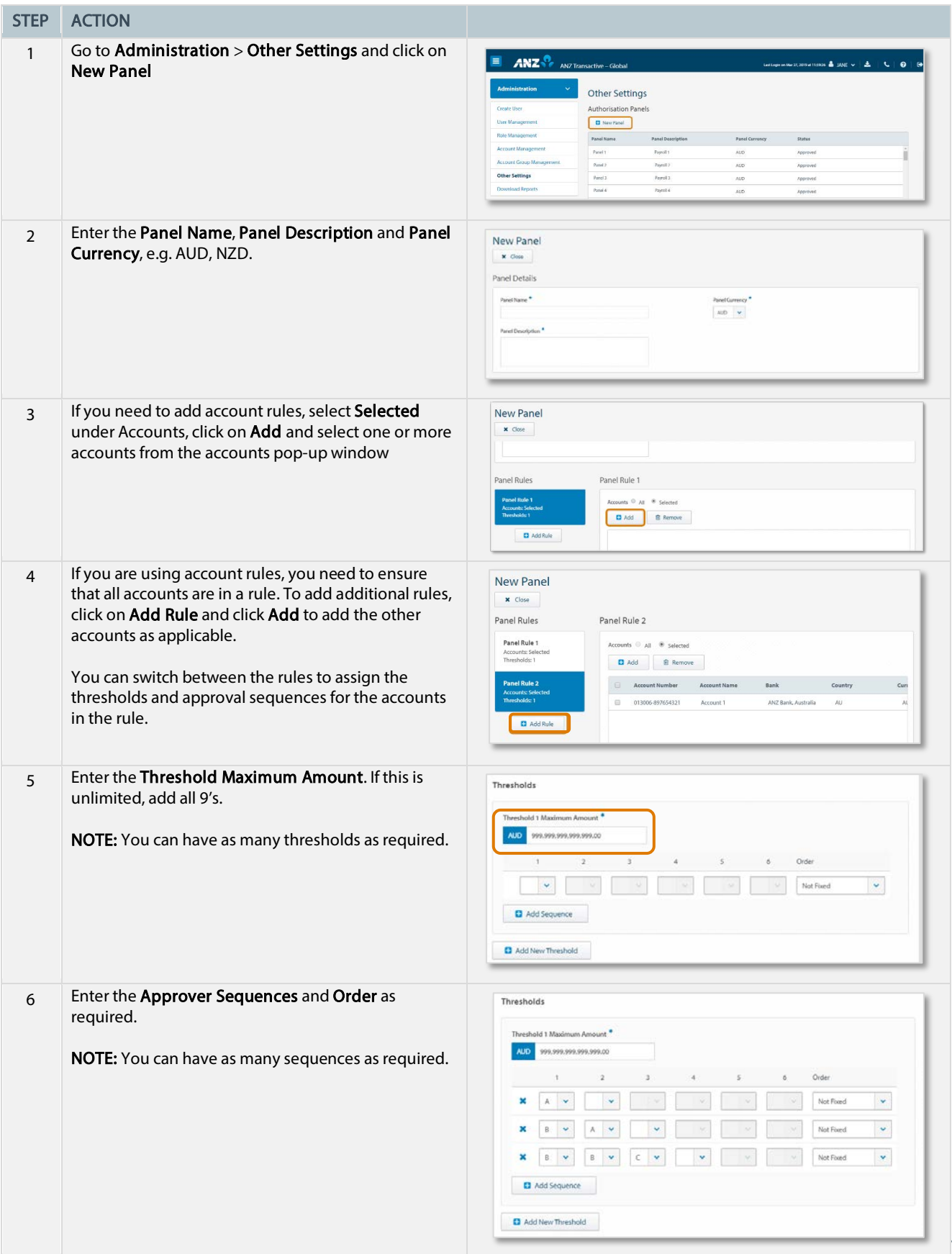

2

**Source of the Common Service** 

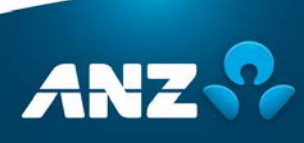

V04.19

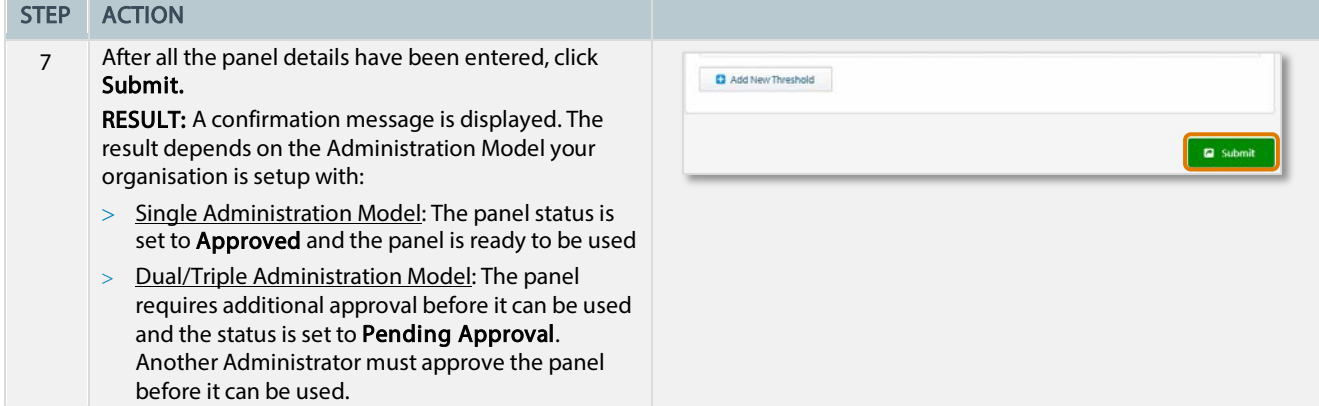

#### Step 2: Assign the Panel to one or more payment products

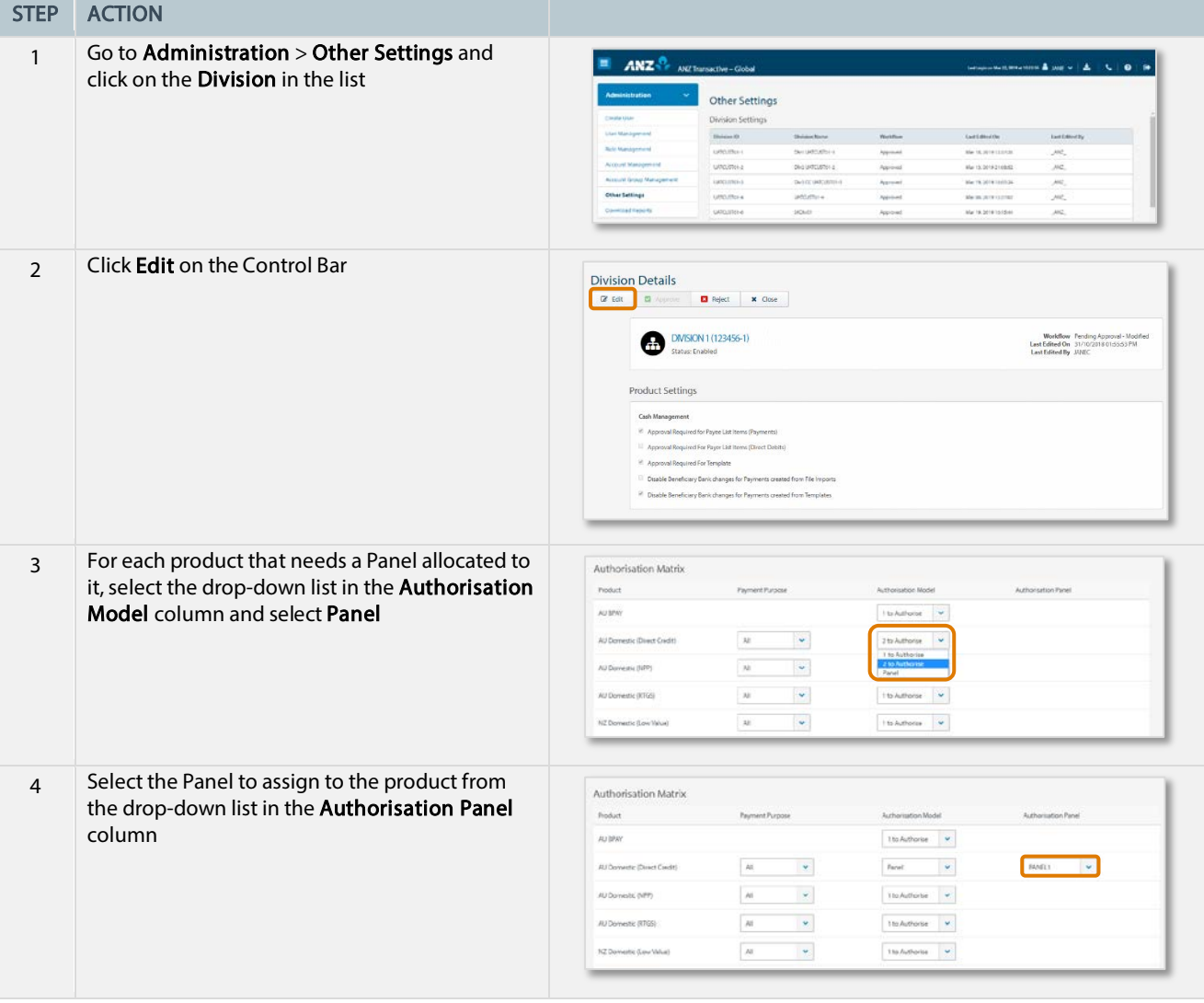

 $3 \quad \blacksquare$ 

J.

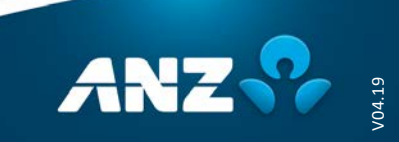

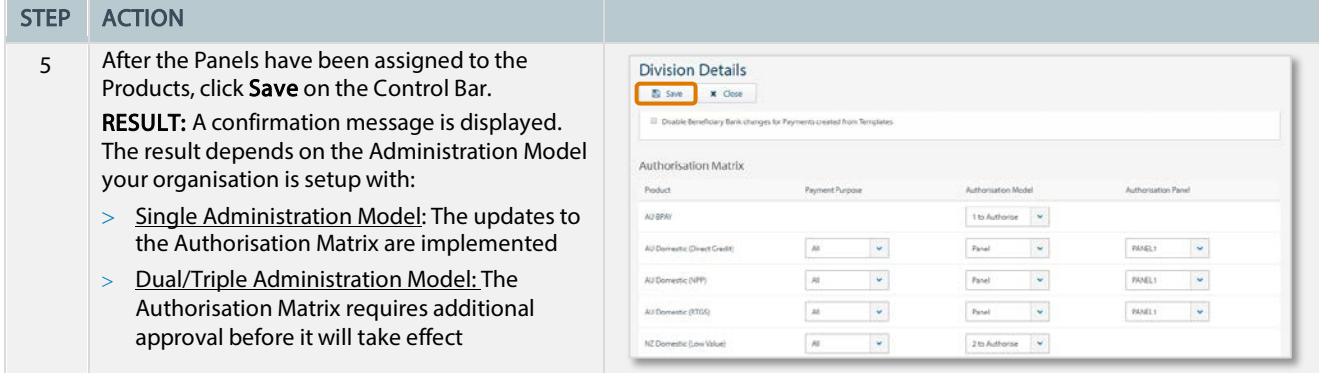

### Step 3: Ensure the correct Authorisation Groups are assigned to all approvers

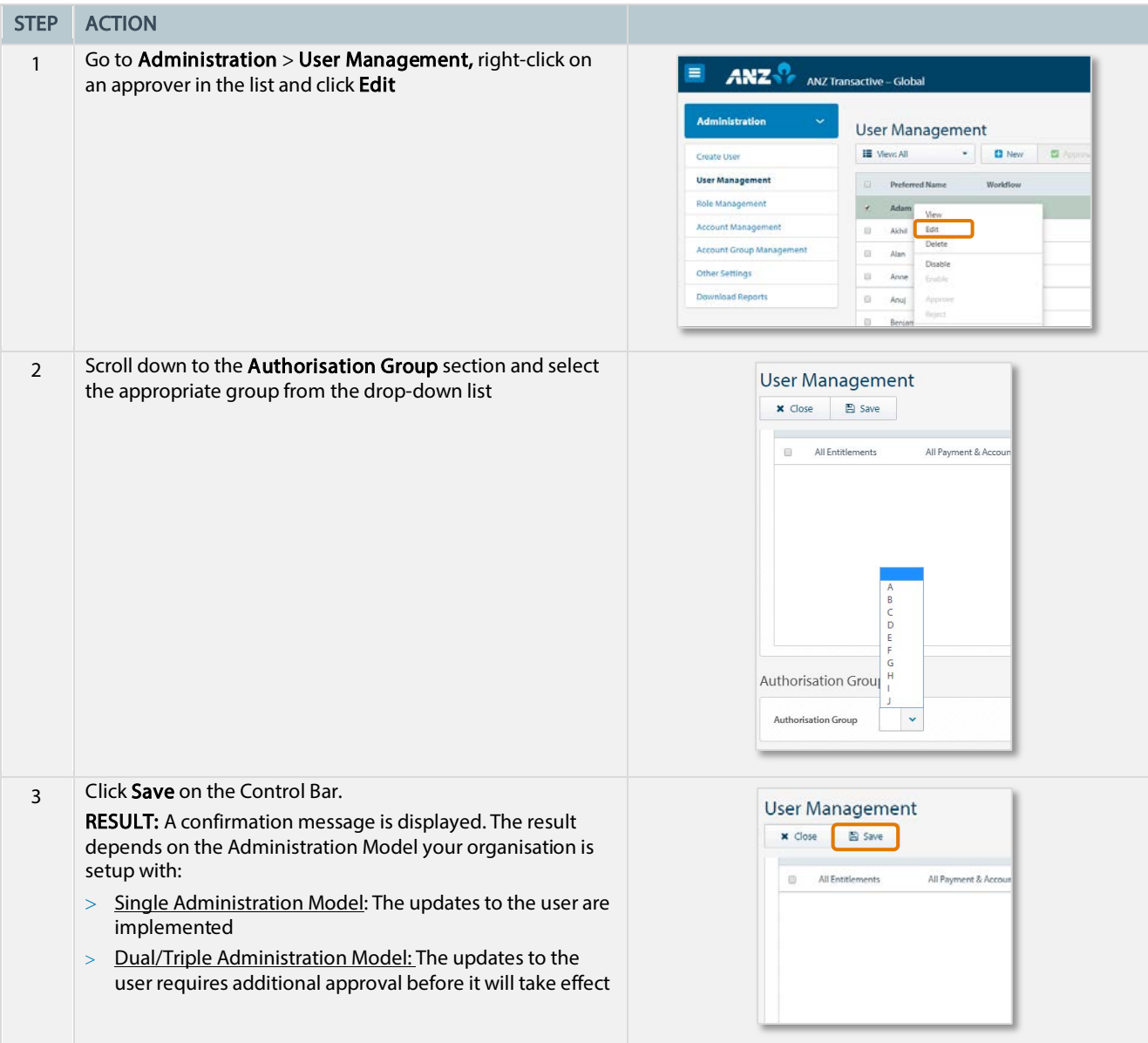

4

Your Panel is now setup and the rules you have implemented will take effect.

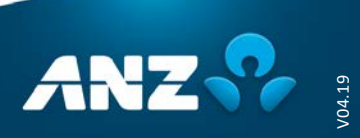

## How do I edit a Panel?

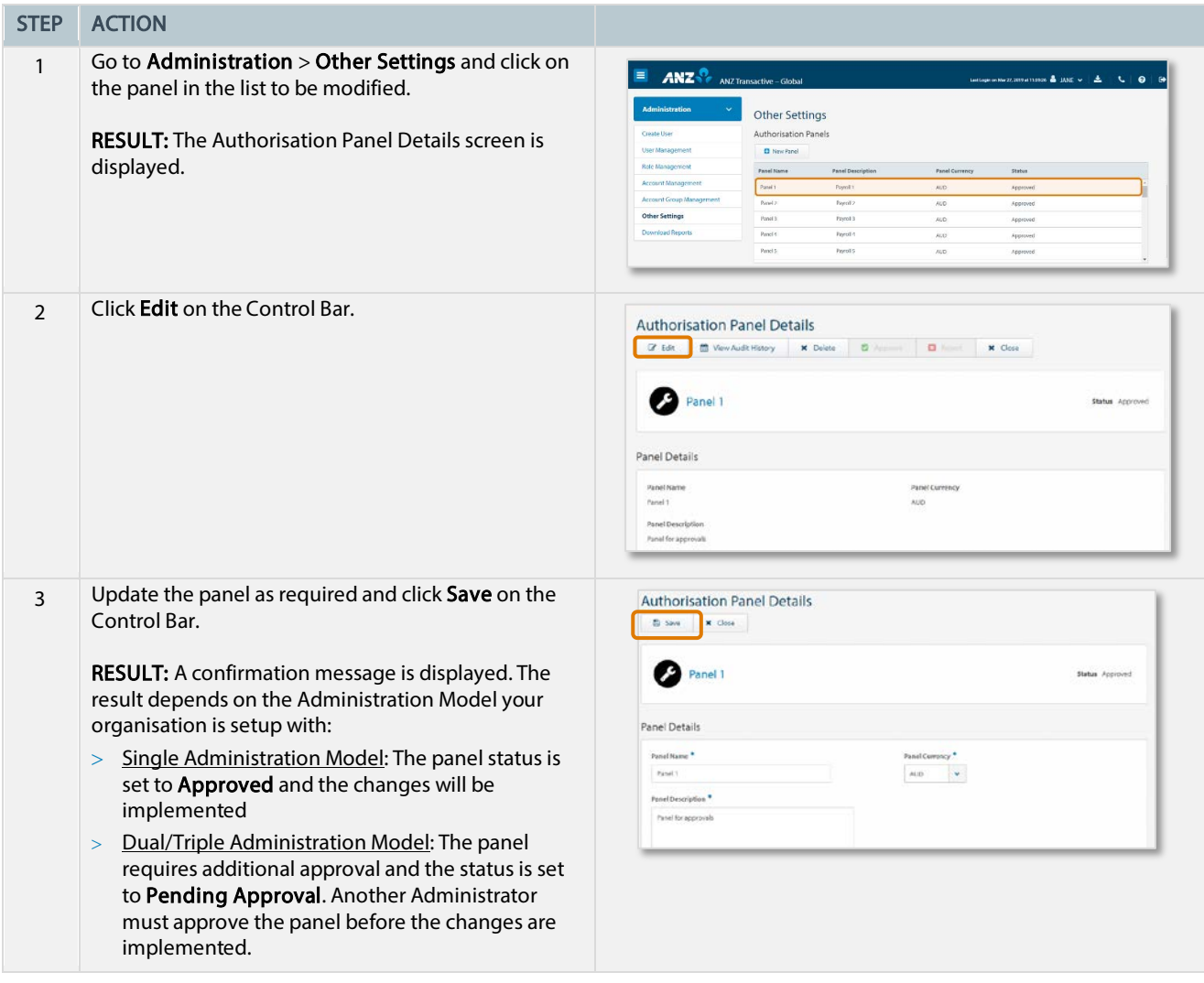

For further assistance, please contact your local Customer Service Centre. Details can be found at www.anz.com/servicecentres.

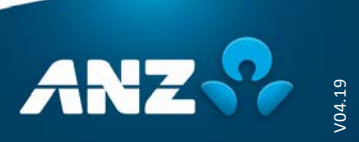